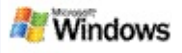

# <span id="page-0-0"></span>**Початок роботи з пошуковою системою Microsoft Windows Desktop Search**

Пошукова система Microsoft Windows Desktop Search – це найшвидший спосіб знайти на комп'ютері файли багатьох типів, включаючи документи, фотографії, відеозаписи та музику. Пошукова система Windows Desktop Search також виконує пошук елементів програм Microsoft Office Outlook або Microsoft Outlook Express, таких як повідомлення електронної пошти, контакти та зустрічі.

Після інсталяції пошукової системи Windows Desktop Search, Помічник із пошуку Windows замінюється пошуковою системою Windows Desktop Search. Поле пошуку Deskbar відображається на панелі завдань Windows поряд з областю сповіщень.

Для доступу до пошукової системи Windows Desktop Search в меню "Пуск" клацніть **Пуск** і виберіть **Знайти**.

- 1. Щоб розпочати пошук, введіть слово для пошуку в поле пошуку Deskbar.
- 2. Для пошуку на робочому столі натисніть клавішу ВВІД.

–або–

Для пошуку в Інтернеті клацніть **Пошук в Інтернеті**.

# **Примітка**

За промовчанням Deskbar виконуватиме пошук на робочому столі. Можна змінити параметри рядка пошуку так, щоб програма Deskbar за промовчанням виконувала пошук в Інтернеті.

# **Початок роботи**

[Використання](#page-33-0) ярликів рядка пошуку Deskbar

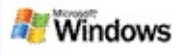

# <span id="page-2-0"></span>**Відображення або приховання рядка пошуку**

Можна приховати поле пошуку системи Microsoft Windows Desktop Search, не видаляючи програму.

Щоб відобразити або приховати поле пошуку системи Windows Desktop Search, клацніть правою кнопкою миші панель завдань, виберіть **Панелі інструментів** і клацніть**Рядок пошуку Windows Search Deskbar**.

#### **Пов'язані теми**

[Настроювання](#page-3-0) параметрів Deskbar

Початок роботи з [пошуковою](#page-0-0) системою Microsoft Windows Desktop Search

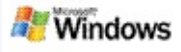

# <span id="page-3-0"></span>**Настроювання параметрів Deskbar**

- 1. Клацніть всередині поля пошуку Deskbar, клацніть і виберіть **Параметри рядка пошуку**.
- 2. Виберіть з таких параметрів:
	- **Увімкнути пошук під час введення**: Виберіть, чи має пошукова система Windows Desktop Search розпочинати пошук одразу після початку введення.
	- **Зберегти журнал пошуку**: Виберіть, чи має журнал пошуку відображатися у вікні результатів пошуку Windows Desktop Results.
	- **Відображати кнопку "Перехід"**: Приховати або показати кнопку "Перехід" .
	- **Пошук на робочому столі** або **Пошук в Інтернеті**: Виберіть потрібне розташування пошуку за промовчанням: на комп'ютері або в Інтернеті.

# **Примітка**

Позначка вказує, що параметр вибрано.

# **Пов'язані теми**

Зміна способу [відображення](#page-17-0) результатів [Використання](#page-33-0) ярликів рядка пошуку Deskbar

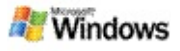

#### <span id="page-4-0"></span>**Вимоги до системи**

Для використання пошукової системи Microsoft Windows Desktop Search необхідно мати:

- Щоб використовувати пошукову систему Microsoft Windows Desktop Search для індексування та пошуку повідомлень електронної пошти, потрібна програма Microsoft Outlook 2000 або пізнішої версії чи програма Microsoft Outlook Express 6 або пізнішої версії.
- Повний перегляд документів Microsoft Office у результатах пошуку системи Windows Desktop Search потребує наявності Microsoft Office XP або пізнішої версії.
- Мінімальні вимоги до процесора: Pentium 500 МГц (рекомендується 1 ГГц).
- ОС Microsoft Windows XP або Microsoft Windows Server 2003 з пакетом оновлень 1 (SP1).
- Не менше 128 МБ оперативної пам'яті (рекомендується 256 МБ).
- Рекомендується мати 500 МБ вільного місця на жорсткому диску. Розмір індексу залежить від обсягу проіндексованого вмісту.
- Рекомендована роздільна здатність екрана 1024 x 768.

#### **Пов'язана тема**

Початок роботи з [пошуковою](#page-0-0) системою Microsoft Windows Desktop Search

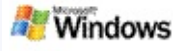

# <span id="page-5-0"></span>**Пошук в Інтернеті**

Якщо ви підключені до Інтернету, можна запустити пошук в Інтернеті, який автоматично використовує засіб пошуку, встановлений для вашого браузера Інтернету за промовчанням.

Щоб розпочати пошук в Інтернеті, введіть слово для пошуку в поле пошукової системи Microsoft Windows Desktop Search і клацніть **Пошук в Інтернеті**.

# **Примітка**

Для виконання пошуку в Інтернеті пошукова система Windows Desktop Search використовує ваш веб-браузер за промовчанням.

# **Пов'язані теми**

[Встановлення](#page-6-0) розташувань для пошуку [Використання](#page-33-0) ярликів рядка пошуку Deskbar

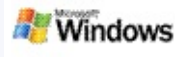

#### <span id="page-6-0"></span>**Встановлення розташувань для пошуку**

За промовчанням пошукова система Windows Desktop Search індексує файли електронної пошти і файли, збережені в папці "Мої документи". Однак можна налаштувати пошукову систему Microsoft Windows Desktop Search індексувати інші розташування, включаючи підключені мережні диски.

Щоб змінити файли для індексування:

- 1. В області сповіщень панелі завдань Windows клацніть правою кнопкою миші піктограму індексування  $\mathcal{P}$ .
- 2. Клацніть **Параметри пошукової системи Windows Desktop Search** і виберіть **Змінити**.
- 3. В розділі **Змінити вибрані розташування** виберіть потрібні розташування і натисніть кнопку **ОК**.

# **Пов'язані теми**

[Індексування](#page-19-0) пошукової системи Microsoft Windows Desktop **Search** 

Типи файлів, [доступні](#page-36-0) для пошуку

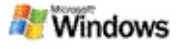

#### **Пошук у спільних папках програми Microsoft Outlook**

Якщо запущено програму Outlook 2003, пошукова система Microsoft Windows Desktop Search може проіндексувати вміст спільних папок, які були додані до "Обраного" у програмі Outlook:

- 1. В меню програми Outlook 2003 **Сервіс** виберіть пункт **Параметри**.
- 2. На вкладці **Настройка пошти** клацніть **Облікові записи електронної пошти**.
- 3. Виберіть **Переглянути або змінити наявні облікові записи** і клацніть **Далі**.
- 4. Виберіть свій обліковий запис сервера Exchange, а потім клацніть **Змінити**.
- 5. Клацніть **Інші настройки**.
- 6. На вкладці **Додатково** в розділі **Настройка режиму кешування даних Exchange** встановіть прапорці **Використовувати режим кешування Exchange** і **Завантажувати спільну папку ''Обране''**.
- 7. Натисніть кнопку **ОК**, **Далі** і **Готово**.

# **Пов'язані теми**

[Індексування](#page-19-0) пошукової системи Microsoft Windows Desktop **Search** 

Типи файлів, [доступні](#page-36-0) для пошуку

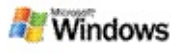

# **Звуження пошуку за допомогою визначення типів файлів**

Після завершення пошуку можна визначити тип файла, за яким необхідно звузити результати пошуку.

У вікні результатів пошуку системи Microsoft Windows Desktop Search нижче поля пошуку виберіть тип елементів для відображення. Щоб переглянути інші категорії, клацніть **Інші**.

Щоб звузити пошук, можна також визначити розташування, в яких пошукова система Windows Desktop Search має виконувати пошук файлів.

Нижче поля пошуку клацніть **Усі розташування** і виберіть потрібне розташування для пошуку.

# **Пов'язана тема**

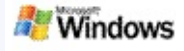

# <span id="page-9-0"></span>**Поради щодо звуження пошуку**

Пошукова система Microsoft Windows Desktop Search розпізнає багато операторів додаткових параметрів запиту, які можуть допомогти звузити пошук. Вони особливо корисні під час пошуку серед великої кількості файлів.

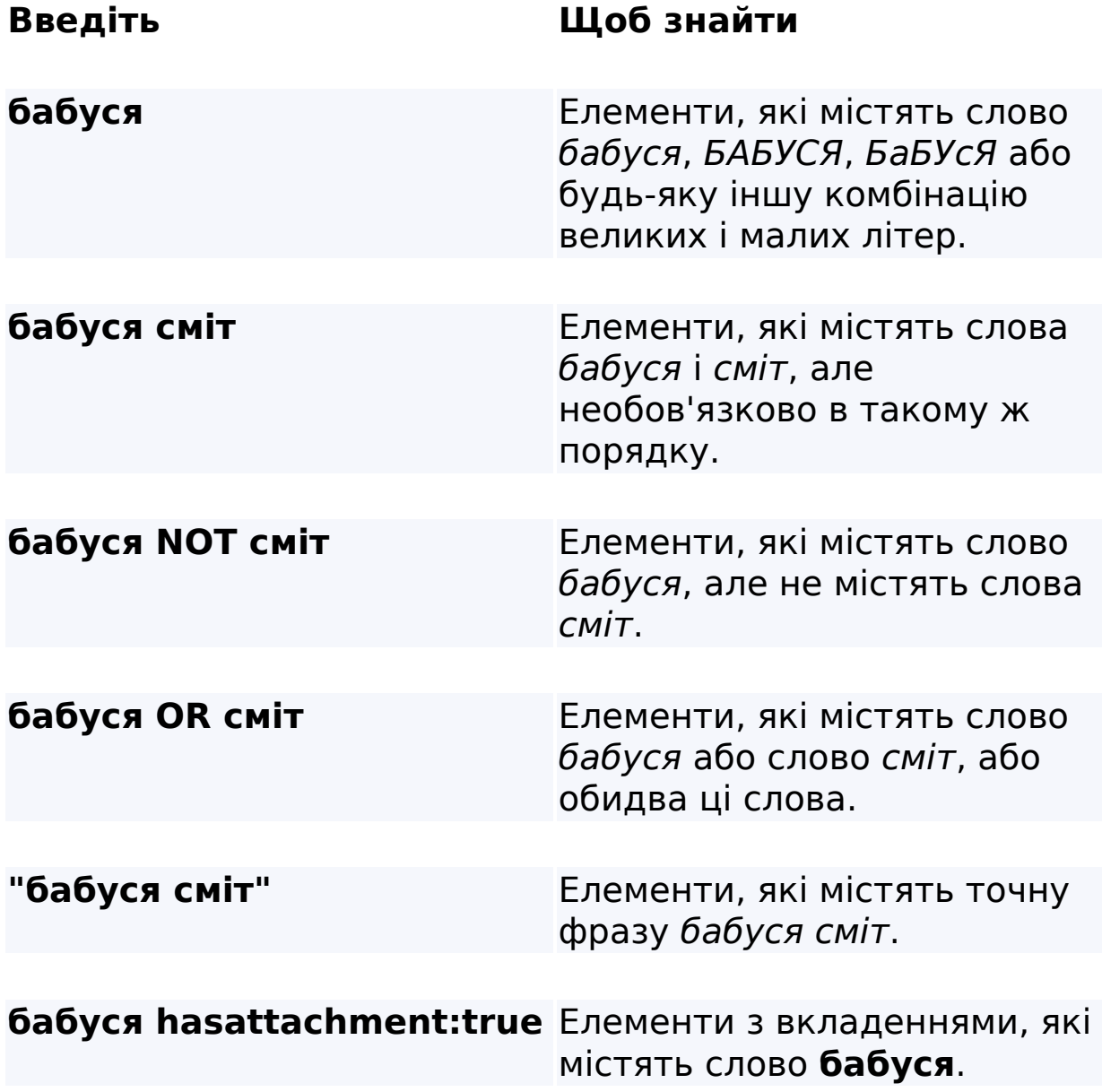

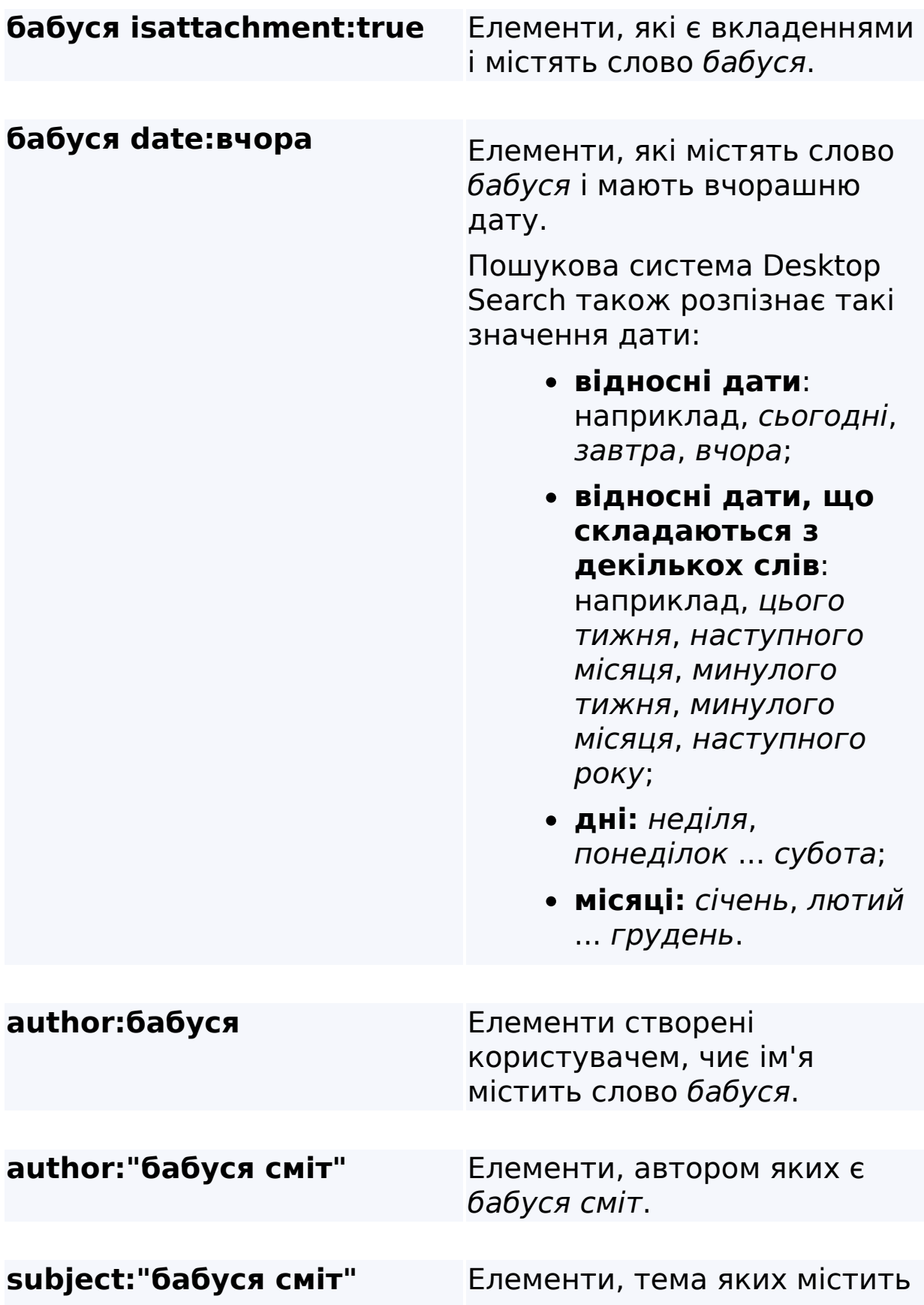

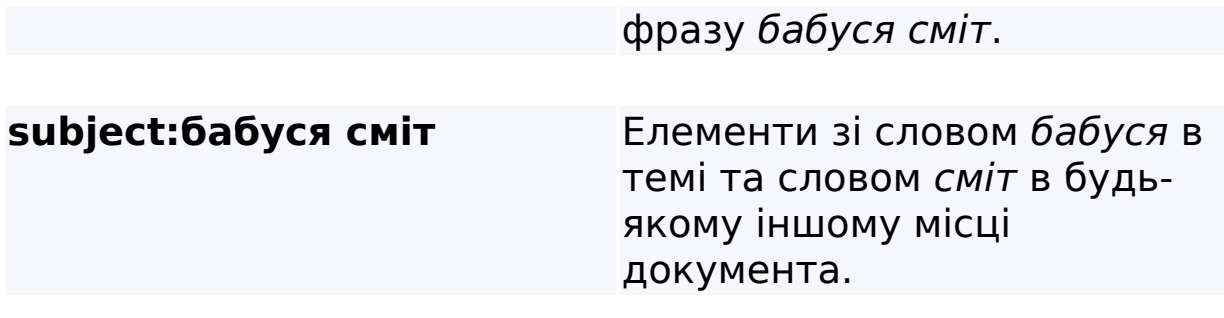

# **Пов'язана тема**

Правила пошуку за додатковими [параметрами](#page-38-0)

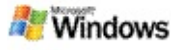

### <span id="page-12-0"></span>**Результати пошуку системи Microsoft Windows Desktop Search**

Під час виконання пошуку на комп'ютері результати відображаються у вікні результатів пошукової системи Microsoft Windows Desktop Search. Можна відсортувати або звузити ці результати, або відфільтрувати їх так, щоб відображались лише файли в певному форматі. Також можна використовувати область перегляду, щоб швидко переглядати, відкривати або працювати із вмістом файла чи документа.

Коли відкривається вікно результатів пошуку системи Windows Desktop Search, поряд з кожним файлом відображається піктограма, яка вказує на тип цього файла.

Наприклад, піктограма відображається поряд з

документами Microsoft Office Word. Піктограма відображається поряд із вкладеннями електронної пошти, які є документами Microsoft Word.

# **Примітка**

В області перегляду результатів пошуку системи Windows Desktop Search можна переглядати більшість елементів. Однак повний перегляд документів Microsoft Office неможливий, якщо запущено Office 2000.

# **Пов'язані теми**

[Індексування](#page-19-0) пошукової системи Microsoft Windows Desktop **Search** 

Сортування елементів у вікні [результатів](#page-16-0) пошуку

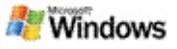

# **Відкриття або робота з файлами та повідомленнями у вікні результатів пошуку**

Під час клацання правою кнопкою миші елемента у вікні результатів пошуку системи Microsoft Windows Desktop Search відображаються ті ж параметри, що й під час клацання правою кнопкою миші елемента у провіднику Windows Explorer або програмі електронної пошти.

Наприклад:

- Клацніть правою кнопкою миші повідомлення електронної пошти, щоб відкрити, відповісти, переслати, видалити або перемістити повідомлення. Можна також виконати пошук повідомлень в тій самій розмові або повідомлень того ж автора або з тією ж датою.
- Клацніть правою кнопкою миші файл Microsoft Windows Media (.wma), щоб відтворити файл, додати його до списку відтворення тощо. Якщо вибрати кілька музичних або відеофайлів, їх можна програти як єдиний список відтворення.
- Перетягніть файли або елементи програми Microsoft Outlook з вікна результатів пошуку, так само як би ви зробили в провіднику Windows Explorer або в програмі Outlook.

# **Примітки**

Ці параметри доступні лише для елементів електронної пошти з програми електронної пошти за промовчанням. Наприклад, якщо ваша програма електронної пошти за промовчанням - Microsoft Outlook, ці параметри доступні, якщо клацнути правою кнопкою миші повідомлення програми

Outlook, але не у випадку, клацання правою кнопкою миші повідомлення програми Microsoft Outlook Express.

Щоб послідовно переміщуватися у вікні результатів пошуку системи Windows Desktop Search, натискайте клавіші CTRL+TAB.

# **Пов'язана тема**

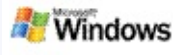

# **Друк файла або елемента електронної пошти**

Можна друкувати елементи безпосередньо з вікна результатів пошуку системи Microsoft Windows Desktop Search, не відкриваючи їх спершу в іншій програмі.

- 1. У вікні результатів пошуку системи Windows Desktop Search клацніть документ або елемент електронної пошти, який потрібно надрукувати.
- 2. Під емблемою пошукової системи Microsoft Windows **Desktop Search натисніть кнопку Параметри !!!** виберіть **Область перегляду** і клацніть **Друк**.

#### **Пов'язана тема**

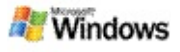

# <span id="page-16-0"></span>**Сортування елементів у вікні результатів пошуку**

Можна сортувати результати пошуку за іменем файла, типом, автором, датою або будь-яким іншим стовпчиком вікна результатів пошуку.

- Щоб сортувати результати пошуку, клацніть заголовок стовпчика, за яким потрібно виконати сортування.
- Щоб сортувати за відповідністю, клацніть простір зліва від стовпчика **Назва**.

#### **Пов'язана тема**

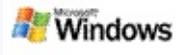

# <span id="page-17-0"></span>**Зміна способу відображення результатів**

- 1. В розділі «Пошукова система Microsoft Windows Desktop Search» натисніть кнопку **Параметри** .
- 2. Виконайте одну з таких дій:
	- Для відображення великих піктограм файлів виберіть **Великі піктограми**.
	- Для відображення дрібних піктограм виберіть **Дрібні піктограми**.
	- Щоб установити параметри області перегляду, виберіть пункт **Область перегляду** та клацніть потрібні параметри.

#### **Пов'язана тема**

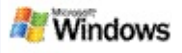

# **Пошук слова або фрази у файлі або повідомленні електронної пошти**

- 1. У вікні результатів пошуку системи Microsoft Windows Desktop Search виберіть документ або елемент електронної пошти, в якому потрібно виконати пошук.
- 2. Під емблемою пошукової системи Windows Desktop Search натисніть кнопку **Параметри II**, виберіть **Область перегляду** і клацніть **Знайти**.
- 3. Введіть слова для пошуку й клацніть **Знайти далі**.

# **Примітка**

Для пошуку слова або фрази необхідно увімкнути область перегляду. Додаткові відомості про параметри області перегляду див. у розділі Зміна способу [відображення](#page-17-0) результатів.

# **Пов'язана тема**

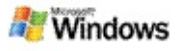

### <span id="page-19-0"></span>**Індексування пошукової системи Microsoft Windows Desktop Search**

Індексування - це ключ до пошукової системи Microsoft Windows Desktop Search. Після інсталяції пошукової системи Windows Desktop Search програмі потрібен деякий час для повного індексування комп'ютера. Пошукова система Windows Desktop Search оновлює індекс після кожного додавання або зміни файла чи повідомлення електронної пошти.

Пошукова система Windows Desktop Search створює та підтримує індекс локального комп'ютера. Індекс локального комп'ютера дозволяє виконувати пошук конкретних слів або фраз в повідомленнях електронної пошти, зустрічах календаря, документах, фотографіях та інших файлах на комп'ютері. Пошукова система Windows Desktop Search оновлює індекс кожного разу, коли додається або змінюється файл або повідомлення електронної пошти.

Після першої установки пошукової системи Windows Desktop Search вона індексує вибрані розташування файлів. Якщо майстер установки не завершено, пошукова система Windows Desktop Search індексує папку "Мої документи" та повідомлення електронної пошти. Можна змінити те, які файли необхідно індексувати. Після завершення індексування можна розпочинати пошук на комп'ютері.

Під час індексування комп'ютера пошуковою системою Windows Desktop Search в області сповіщень Windows відображається піктограма індексування . Клацнувши цю піктограму правою кнопкою миші, можна переглянути стан індексування, змінити настройки індексування, зупинити або призупинити індексування, а також отримати довідку.

# **Примітка**

За промовчанням пошукова система Windows Desktop Search призупиняє індексування, якщо комп'ютер зайнятий або живиться від батареї.

# **Пов'язані теми**

[Призупинення,](#page-22-0) перезапуск або перевірка стану індексування Зміна параметрів [індексування](#page-21-0) Комп'ютер працює повільніше під час [індексування](#page-30-0)

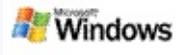

#### <span id="page-21-0"></span>**Зміна параметрів індексування**

- 1. В області сповіщень панелі завдань Windows клацніть правою кнопкою миші піктограму індексування .
- 2. Клацніть **Параметри пошукової системи Windows Desktop Search**, а потім клацніть **Додатково**.
- 3. Виберіть потрібні параметри індексування й клацніть **ОК**.

# **Пов'язані теми**

[Встановлення](#page-6-0) розташувань для пошуку

[Індексування](#page-19-0) пошукової системи Microsoft Windows Desktop **Search** 

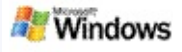

### <span id="page-22-0"></span>**Призупинення, перезапуск або перевірка стану індексування**

Пошукова система Microsoft Windows Desktop Search використовує певну частину обчислювальної потужності комп'ютера для побудови та підтримки індексу робочого стола, тому після інсталяції пошукової системи Windows Desktop Search можливі певні зміни в часі відповіді комп'ютера. Якщо комп'ютер зайнятий, процес індексування призупиниться, поки не стане доступною більша кількість ресурсів комп'ютера. Можна також тимчасово зупинити індексування.

- Призупинення індексування
- Перезапуск індексування
- Перевірка стану індексування

# **Примітка**

За промовчанням пошукова система Windows Desktop Search призупиняє індексування, якщо комп'ютер зайнятий або працює на батареї.

# **Пов'язані теми**

Правила пошуку за додатковими [параметрами](#page-38-0) [Встановлення](#page-6-0) розташувань для пошуку

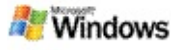

# <span id="page-23-0"></span>**Встановлення параметрів пошукової системи Microsoft Windows Desktop Search**

Щоб змінити параметри пошукової системи Microsoft Windows Desktop Search:

- 1. Клацніть правою кнопкою миші піктограму стану індексу , а потім клацніть **Параметри пошукової системи Windows Desktop Search**.
- 2. Виберіть з такого:
	- Зміна розташувань для індексування Þ.
	- Установка додаткових параметрів
- 3. Клацніть **ОК**.

# **Примітка**

Якщо після зміни параметрів виникли проблеми, клацніть **Відновити параметри за промовчанням** на вкладці "Настройки індексу", щоб повернути вихідні параметри пошукової системи Windows Desktop Search.

# **Пов'язані теми**

Пошук в [Інтернеті](#page-5-0)

[Встановлення](#page-23-0) параметрів пошукової системи Microsoft Windows Desktop Search

[Відображення](#page-2-0) або приховання рядка пошуку

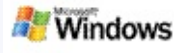

# <span id="page-24-0"></span>**Проблеми під час пошуку файла**

Пошукова система Microsoft Windows Desktop Search працює лише з програмами Microsoft Office Outlook і Microsoft Outlook Express. Якщо використовується інша програма електронної пошти, виконувати пошук у повідомленнях електронної пошти, зустрічах та контактах буде неможливо.

Якщо не вдається знайти файл, який напевне існує, або якщо під час пошуку у комп'ютері не вдається нічого знайти, перевірте правильність написання слів для пошуку і спробуйте виконати пошук ще раз. Якщо це не допомогло:

- Перевірте, чи завершено індексування
- Перевірте, які розташування файлів індексуються

Перевірте, яка програма електронної пошти використовується

Перевірте стандартні параметри пошуку

Перезавантажте пошукову систему Windows Desktop Search і дайте їй завершити індексування комп'ютера

# **Примітки**

- Якщо комп'ютер зайнятий, пошукова система Windows Desktop Search призупинить індексування, поки комп'ютер не перейде в режим простою. В результаті деякі елементи, додані нещодавно, можуть не бути проіндексованими.
- Пошукова система Windows Desktop Search індексує

1 МБ тексту від початку кожного документа. Цього достатньо, щоб гарантувати повну індексацію усіх документів, крім найбільших, але якщо слово для пошуку знаходиться в тексті дуже великого документа після 1 МБ від початку, можливо, воно не буде знайдено.

# **Пов'язані теми**

Не вдається знайти [повідомлення](#page-26-0) Microsoft Office Outlook 2000

Поради щодо [звуження](#page-9-0) пошуку

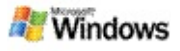

### <span id="page-26-0"></span>**Не вдається знайти повідомлення Microsoft Office Outlook 2000**

Якщо не вдається знайти жодного повідомлення Microsoft Office Outlook 2000, перевірте правильність написання слів для пошуку і спробуйте виконати пошук ще раз. Якщо цього буде недостатньо, спробуйте виконати такі дії:

Налаштуйте свій обліковий запис Outlook 2000 для роботи з пошуковою системою Microsoft Windows Desktop **Search** 

Переконайтеся, що надбудова «Панель інструментів Outlook» в програмі Outlook 2000 не вимкнена

Перезавантажте пошукову систему Windows Desktop Search і дайте їй завершити індексування комп'ютера

# **Примітки**

- Можливо, вам знадобиться оригінальний інсталяційний диск програми Outlook для завершення цих кроків.
- Перед використанням пошукової системи Windows Desktop Search для пошуку повідомлень електронної пошти програмі потрібен деякий час, щоб завершити початкове індексування файлів на комп'ютері. Щоб отримати інструкції, див. розділ [Індексування](#page-19-0) пошукової системи Microsoft Windows Desktop Search.
- Пошукова система Windows Desktop Search не індексуватиме вміст папок електронної пошти, ім'я яких містить символ **/**. Щоб гарантувати

індексування усіх елементів, перейменуйте папки електронної пошти за необхідністю.

# **Пов'язана тема**

[Проблеми](#page-24-0) під час пошуку файла

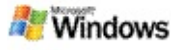

### **Не вдається відкрити повідомлення Microsoft Outlook Express**

Якщо програму Microsoft Outlook Express налаштовано завантажувати заголовки лише з серверних облікових записів, таких як Hotmail, під час спроби відкрити повідомлення з результатів пошуку системи Microsoft Windows Desktop Search можуть виникнути проблеми. Крім того, в області перегляду результатів пошуку системи Windows Desktop Search може відобразитися повідомлення про те, що програма Outlook Express не запущена.

Щоб вирішити цю проблему, налаштуйте програму Outlook Express на завантаження всього вмісту повідомлень під час кожного підключення до сервера.

Щоб отримати додаткові відомості, див. розділ **Використання серверних облікових записів** у Довідці Outlook Express.

#### **Пов'язана тема**

Поради щодо [звуження](#page-9-0) пошуку

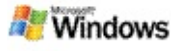

# **Пошукова система Microsoft Windows Desktop Search не запущена**

Якщо пошукова система Microsoft Windows Desktop Search не запущена, неможливо виконувати пошук файлів та елементів електронної пошти у комп'ютері.

Після інсталяції пошукової системи Windows Desktop Search ярлик автоматично додається до папки автозавантаження, тому пошукова система автоматично запускається під час кожного перезавантаження комп'ютера. Якщо видалити цей ярлик з папки автозавантаження або закрити пошукову систему Windows Desktop Search за допомогою Диспетчера завдань чи клацнувши піктограму індексування  $\blacktriangleright$ , а потім клацнувши **Вийти**, пошукову систему Windows Desktop Search потрібно перезавантажити перед тим, як можна буде використовувати Toolbar для пошуку у комп'ютері.

Щоб перезавантажити пошукову систему Windows Desktop Search, в меню **Пуск** виберіть **Усі програми** або **Програми** й клацніть **Пошукова система Windows Desktop Search**.

# **Пов'язані теми**

Зміна параметрів [індексування](#page-21-0) [Призупинення,](#page-22-0) перезапуск або перевірка стану індексування

Вимоги до [системи](#page-4-0)

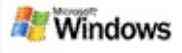

#### <span id="page-30-0"></span>**Комп'ютер працює повільніше під час індексування**

Пошукова система Microsoft Windows Desktop Search використовує певну частину обчислювальної потужності комп'ютера для побудови та підтримки індексу робочого стола, тому після інсталяції пошукової системи Windows Desktop Search можливі певні зміни в часі відповіді комп'ютера. Якщо комп'ютер зайнятий, процес індексування призупиниться, поки не стане доступною більша кількість ресурсів комп'ютера. Можна також тимчасово зупинити індексування.

Щоб тимчасово зупинити індексування:

- 1. В області сповіщень панелі завдань Windows клацніть правою кнопкою миші піктограму  $i$ ндексування  $\mathcal{P}$ .
- 2. Клацніть **Відкласти індексування**.

# **Пов'язана тема**

[Індексування](#page-19-0) пошукової системи Microsoft Windows Desktop **Search** 

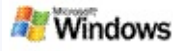

# **Інсталяція пошукової системи Microsoft Windows Desktop Search на підприємстві**

Якщо ви плануєте використовувати пошукову систему Microsoft Windows Desktop Search на підприємстві, зверніться до сторінки Посібник з пошукової системи Windows Desktop Search для [адміністраторів](http://g.msn.com/0HEWINDOWS_DESKTOP_SEARCH_V1UKUA9/47030) у мережі Microsoft Technet.

#### **Пов'язана тема**

Початок роботи з [пошуковою](#page-0-0) системою Microsoft Windows Desktop Search

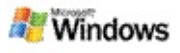

#### <span id="page-32-0"></span>**Розширення можливостей індексування пошукової системи Microsoft Windows Desktop Search**

Пошукова система Microsoft Windows Desktop Search індексує найбільш поширені типи файлів. Однак пошукова система Windows Desktop Search не може проіндексувати кожен тип файла. Для пошуку серед більшої кількості типів файлів можна використовувати iFilter, компонент служби індексування, що входить до операційної системи Microsoft Windows 2000 і пізніших версій. Також можна знайти в Інтернеті компоненти plug-in для iFilter, створені іншими розробниками (не з корпорації Майкрософт (Microsoft)).

Якщо ви - розробник програмного забезпечення, ви можете надати користувачам додаткові можливості, написавши компонент iFilter для типу файлів, які створюються вашими застосунками. Користувачі можуть швидко та легко використати пошукову систему Windows Desktop Search для знаходження відомостей у файлах і документах, створених вашими застосунками.

Щоб отримати додаткові відомості про інтерфейс компонента iFilter, відвідайте [веб-сторінку](http://g.msn.com/0HEWINDOWS_DESKTOP_SEARCH_V1UKUA9/47032) Відомості про компонент IFilter в мережі MSDN.

Щоб отримати додаткові відомості про побудову свого власного компонента iFilter для певних типів файлів, відвідайте веб-сайти [Компоненти](http://g.msn.com/0HEWINDOWS_DESKTOP_SEARCH_V1UKUA9/47035) iFilter для пошукової системи Desktop Search або [Надбудови](http://g.msn.com/0HEWINDOWS_DESKTOP_SEARCH_V1UKUA9/47037) MSN.

#### **Пов'язана тема**

[Індексування](#page-19-0) пошукової системи Microsoft Windows Desktop **Search** 

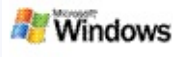

#### <span id="page-33-0"></span>**Використання ярликів рядка пошуку Deskbar**

За допомогою пошукової системи Microsoft Windows Desktop Search можна використовувати ярлики, які дають змогу швидко запускати програми або переходити безпосередньо на веб-сайт після одного лише введення ключового слова або імені ярлика в поле пошуку Deskbar. Також можна створити свої власні ярлики. Наприклад, можна створити ярлик, який автоматично відкриватиме домашню сторінку служби Windows Live Mail Beta після введення слова **mail** у поле пошуку Deskbar.

Для отримання довідки за допомогою ярликів для Deskbar

- Запуск програм за допомогою ярликів для Deskbar
- Створення своїх власних ярликів
- Очищення та видалення ярликів

#### **Примітки**

- Якщо потрібно виконати пошук із запитом, який збігається з іменем ярлика, візьміть це ключове слово в лапки. Наприклад, якщо було створено ярлик з іменем ім'яярлика і потрібно знайти на комп'ютері ім'я ярлика, введіть у поле пошуку **"ім'яярлика"**.
- Ярлики для Deskbar зберігаються у файлі **WindowsDesktopShortcuts.ini**. Цей файл розташований у папці **C:\Documents and Settings\ім'якористувача\application**

**data\Windows Desktop Search**. Якщо було використано бета-версію пошукової системи Windows Desktop Search, збережіть цей файл в іншій папці, перш ніж поновлювати пошукову систему Windows Desktop Search до останньої версії. Після інсталяції останньої версії пошукової системи Windows Desktop Search скопіюйте цей файл назад до папки його вихідного розташування. Можна також скопіювати цей файл до такої ж самої папки на іншому комп'ютері.

# **Пов'язані теми**

Початок роботи з [пошуковою](#page-0-0) системою Microsoft Windows Desktop Search

Пошук в [Інтернеті](#page-5-0)

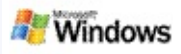

# **Сполучення клавіш**

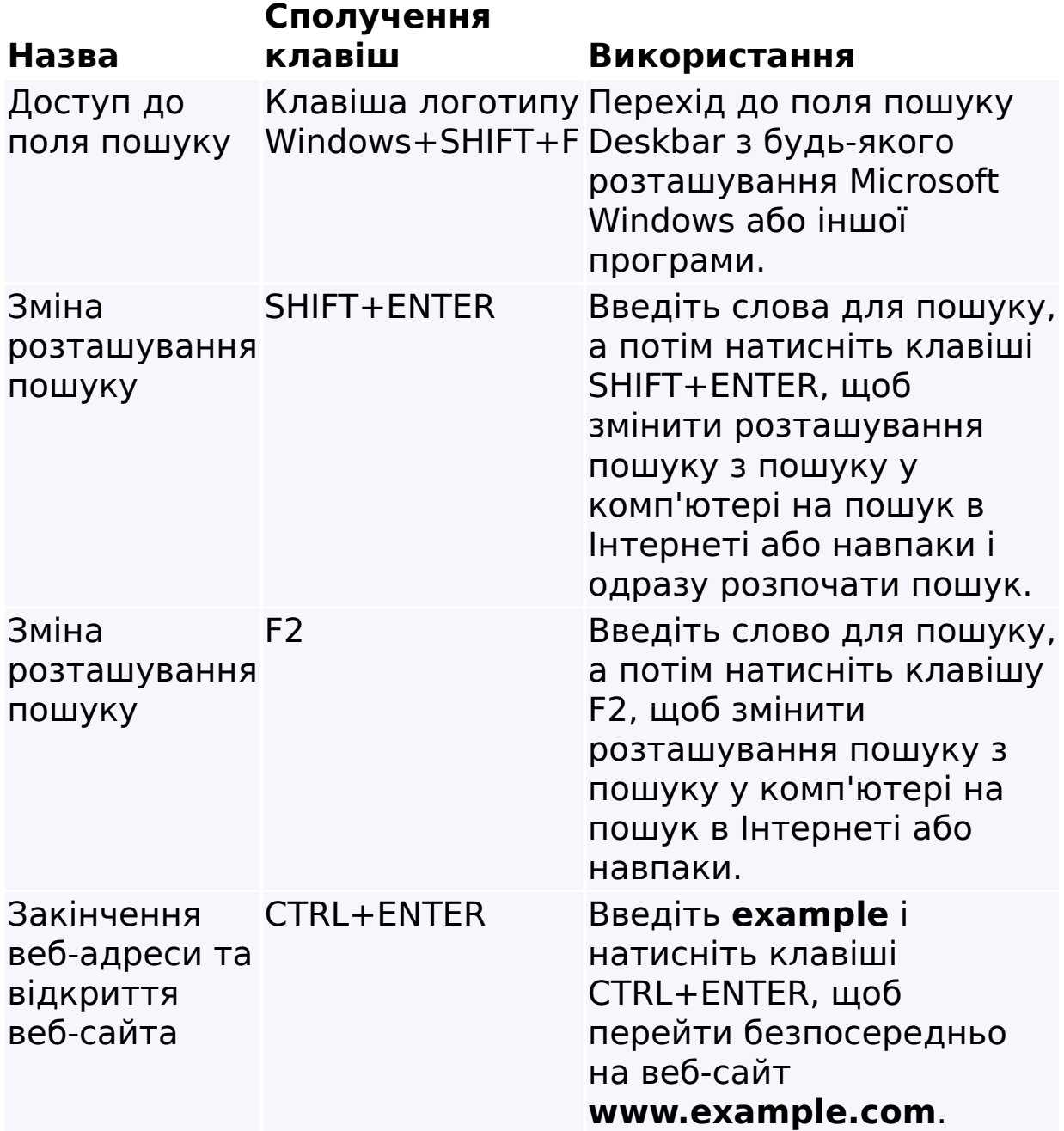

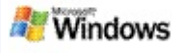

# <span id="page-36-0"></span>**Типи файлів, доступні для пошуку**

Пошукова система Microsoft Windows Desktop Search індексує більше ніж 200 найбільш поширених типів файлів, які перераховані нижче.

Однак пошукова система Windows Desktop Search не може проіндексувати кожен тип файла. Щоб зробити можливим виконання пошуку системою Windows Desktop Search серед більшої кількості типів файлів, можна використовувати iFilter, компонент служби індексування, що входить до операційної системи Microsoft Windows 2000 і пізніших версій. Якщо необхідно знайти тип файла, не включений до списку, можна завантажити компонент IFilter, який дозволить пошуковій системі Windows Desktop Search індексувати цей тип файла. Щоб отримати детальнішу [інформацію,](http://g.msn.com/0HEWINDOWS_DESKTOP_SEARCH_V1UKUA9/47035) відвідайте веб-сайти Компоненти iFilter для пошукової системи Desktop Search або [iFilter.org.](http://g.msn.com/0HEWINDOWS_DESKTOP_SEARCH_V1UKUA9/47036)

- Електронна пошта
- Контакти
- Зустрічі
- Документи
- Текстові документи
- Електронні таблиці
- Презентації
- Музика
- Зображення
- Відео
- Інше

# **Пов'язана тема**

Розширення [можливостей](#page-32-0) індексування пошукової системи Microsoft Windows Desktop Search

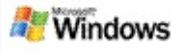

#### <span id="page-38-0"></span>**Правила пошуку за додатковими параметрами**

Подані нижче таблиці описують синтаксис для використання з пошуковою системою Microsoft Windows Desktop Search, а також властивості, які можна вказати у запиті для кожної категорії файла, яка відображається у вікні результатів пошуку системи Windows Desktop Search.

Можна обмежити запит певними розташуваннями, певними типами файлів або властивостями в межах цих типів, а також певними "видами файлів." Види файлів стосуються категорій, які відображаються вгорі вікна результатів пошуку системи Windows Desktop Search.

- Синтаксис пошукової системи Desktop Search
- Логічні властивості
- Дати та діапазони дат
- Числа та діапазони
- Загальні властивості файлів
- Властивості типу файла: Усі
- Властивості типу файла: Вкладення
- Властивості типу файла: Контакт

Властивості типу файла: Обмін інформацією (електронна пошта, зустрічі)

- Властивості типу файла: Календар
- Властивості типу файла: Документи
- Властивості типу файла: Музика
- Властивості типу файла: Зображення
- Властивості типу файла: Відео